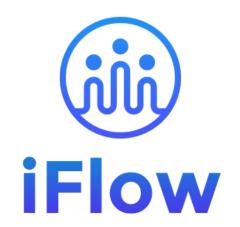

### User guide

**Team Members** 

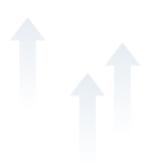

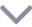

### How do you log in?

The iFlow app can be used from any device with internet connection.

Follow these steps to log in:

- Enter www.iflow.ro/en
- Click on "Login"
- Fill in with the credentials received from the admin (e-mail and password)
- Click on "Log in"

\*Also, you can log in to the app with your Google or Microsoft account

\*To recover a forgotten password, click on "Forgot password"

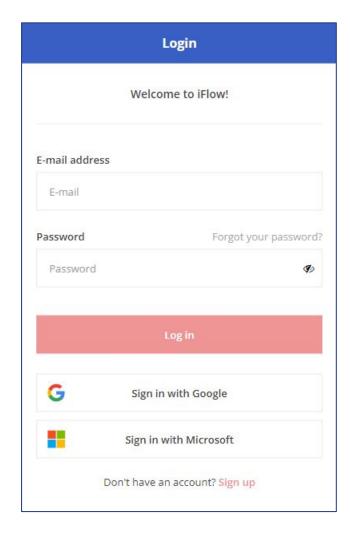

# How to download the iFlow application?

The iFlow app can be downloaded for the following versions:

- <u>iFlow for iOS from the App Store</u>
- <u>iFlow for Android from Google Play</u>
- iFlow for desktop

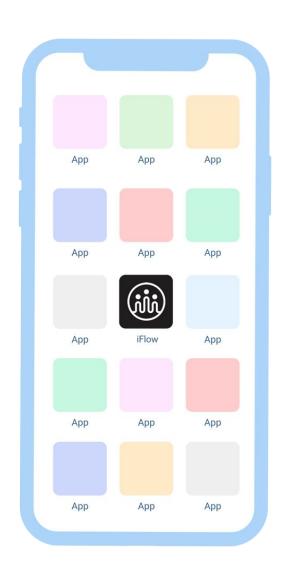

# How do you change your password?

After logging in to your account for the first time, you will surely want to change your password. You can do this as follows:

- Access your profile
- Click on "Settings"
- Click on the "Account Settings" tab
- Enter your new password
- Then click on "Save Settings"

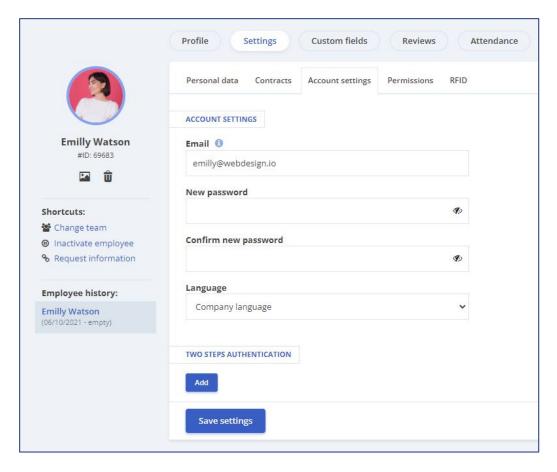

#### How do you clock in?

How to register an entry/exit:

- From the dashboard
- Click on the "Clock in" button
- Select the location (if asked to do so by the Admin)
- Select the project you are working on for the current day
- Click on "Add"

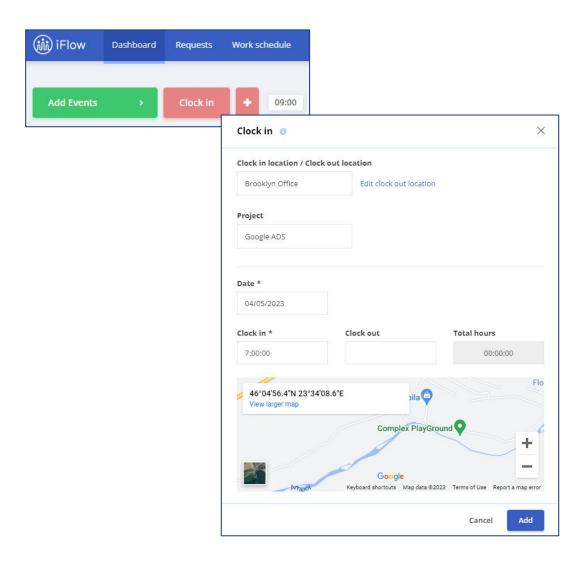

#### How do you check your attendance?

From the "My Attendance" menu, you can access your clock-ins and check if you have met your work quota for a certain period.

Select the period you want to check if the work quota has been met.

You will see the total clocked hours/work quota hours on the left side.

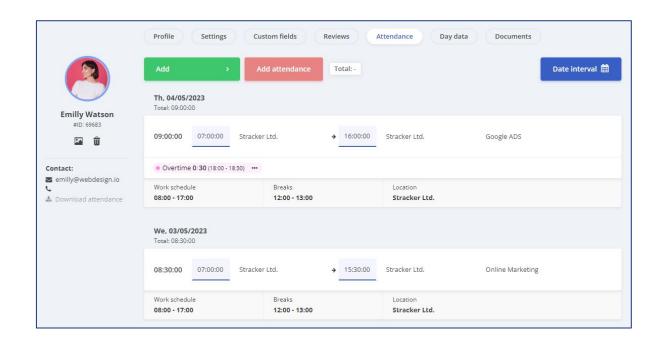

#### How do you add events?

- From the dashboard
- Click on the "Add" button
- Select the desired event
- Complete the necessary information such as date, time, reason, etc.
- Click on the "Add" button

\*If you have entered incorrect information, you can edit/delete it while the event awaits approval. Afterward, you must submit an edit request to modify the event.

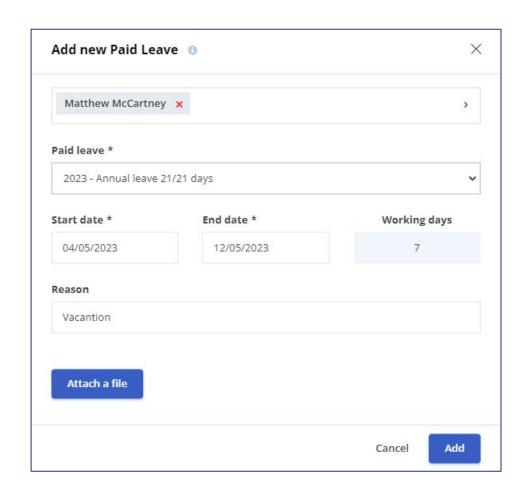

#### How do you edit an event?

#### To edit a pending event:

- From the dashboard
- Click on the day the event is scheduled
- In the "Events" panel, click on "Edit" or "Delete"
- Make the changes and click on "Save"

#### If the event is already approved:

- From the dashboard
- Click on the day the event is scheduled
- Click on "Request edit"
- Once the request is approved, make the changes and click on "Save".

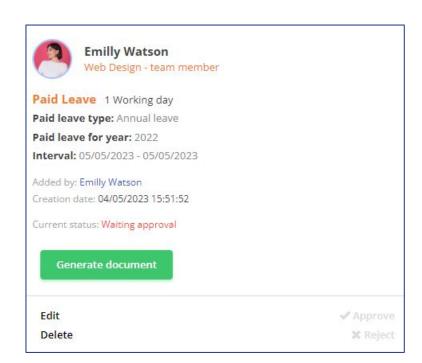

## How to upload files to iFlow?

You can upload files to the app when adding an event.

- Click on the "Add event" button
- Select the type of event
- Fill in the required fields
- Click on "Attach file", choose the file
- Click on "Add"

For example, you can attach documents such as a medical certificate or a leave request.

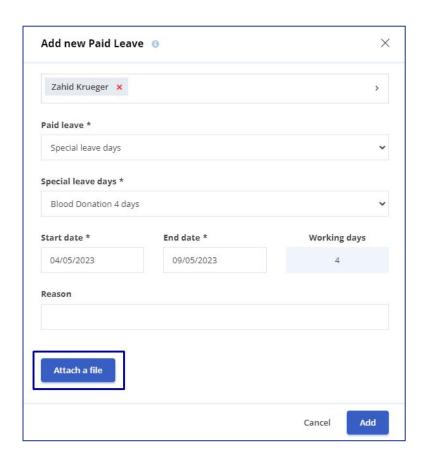

## How to enable email notifications?

If you want to receive notifications about your events when they are approved or rejected, follow these steps:

- Access your profile
- Click on "Settings"
- Then click on "Permissions"
- Check the box for email notifications
- Click on the "Save settings" button

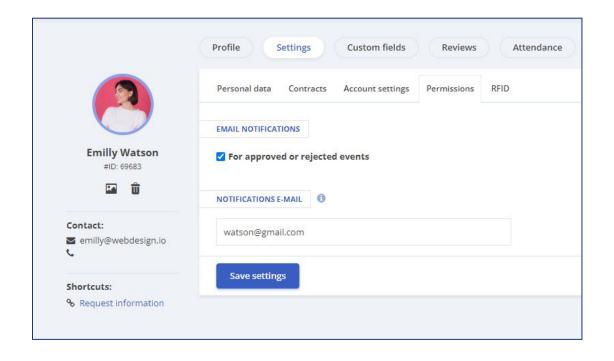

#### The leave days status

In iFlow, you have an up-to-date record of your leave days in your profile.

You can find information such as:

- Types of paid leave available to you
- Number of available days
- Number of leave days taken

At the top, you can also see the status of your overtime hours and approved time off.

You can see how many hours you must make up or how many you have in excess.

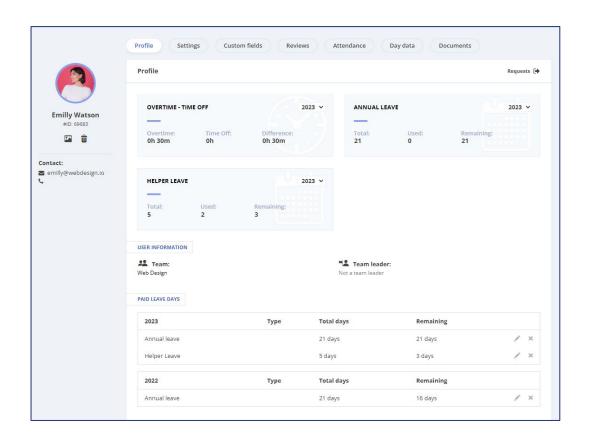

#### Where do you see your work schedule?

There are two ways you can view your work schedule.

By clicking on the desired day from the General panel, you will see the following:

- The work schedule for that day
- The events you have scheduled for that day
- The actual clock-ins recorded for that day

For an overview, click on the "Work Schedule" menu. The colored dots in this menu represent events, for which you can view details on the "General" panel"

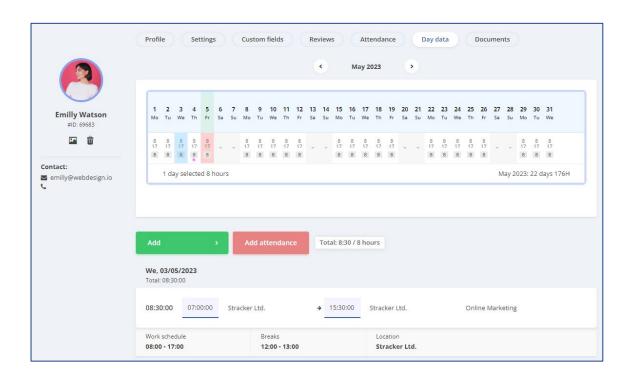